# Осциллограф торговой марки FNIRSI модель FNIRSI-1014D

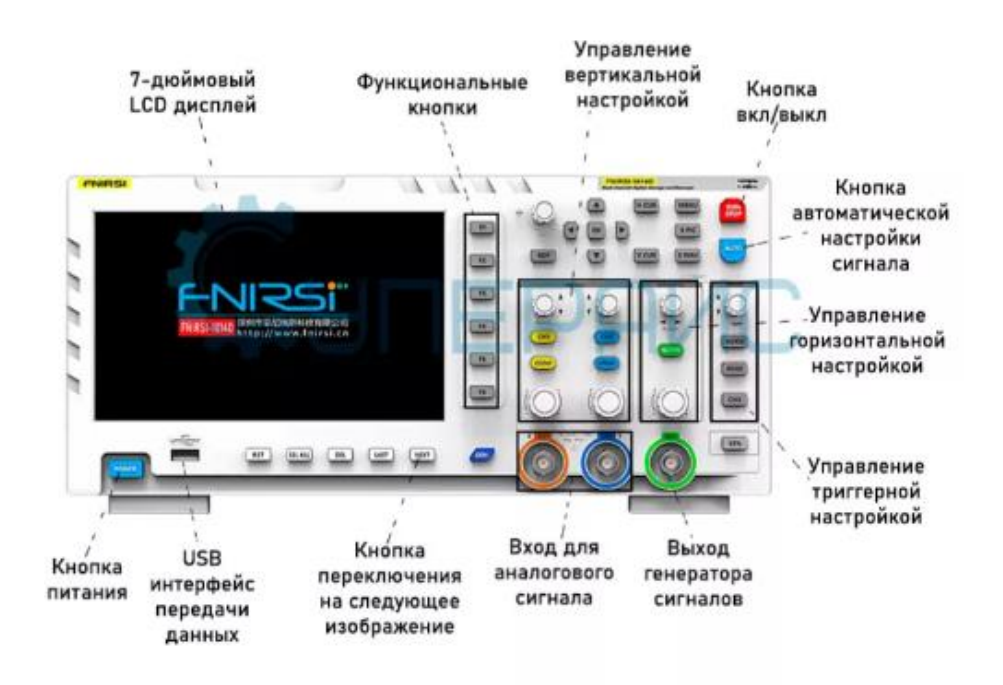

# *Описание продукта*

FNIRSI-1014D - это осциллограф и генератор сигналов "два в одном", выпущенный компанией FNIRSI, с широкими функциями и высокой практичностью. Это экономичный двухканальный настольный осциллограф для технического обслуживания и научно-исследовательских работ. Частота дискретизации осциллографа в реальном времени составляет 1 ГСА/с, аналоговая полоса пропускания 100 МГц\* 2; полная функция запуска (однократный / обычный / автоматический), как для периодического аналогового сигнала, так и для апериодического цифрового сигнала может использоваться свободно; встроенный сигнал функции DDS генератор и оригинальный в отрасли выходной сигнал прерывания (при 2,5 В/с), шаг изменения частоты всех сигналов составляет 1 Гц, поддерживают 14 видов стандартных функциональных сигналов и настраиваемый сигнал прерывания, устройство прерывания вывода перехватывает часть или всю часть сложных сигналов, измеренных осциллографом, в качестве выходного сигнала устройства прерывания; генератор сигналов, который может хранить до 1000 настроенных сигналов отключения; встроенный модуль высоковольтной защиты может выдерживать постоянное напряжение до 400 В, не беспокоясь о возгорании осциллографа, вызванном тем, что датчик не перемещается в 10 кратная передача. Режим прокрутки с большой временной базой, который позволяет отслеживать медленное изменение уровня; оснащен эффективным однокнопочным автоматическим самоадаптивным триггером 25%, 50%, 75%, который может отображать измеренную форму сигнала без сложной настройки; дисплей оснащен 7-дюймовым ЖК-экраном высокой четкости с разрешением 800 \* 480; функцией измерения курсора, которая может считывать амплитудные и частотные параметры вручную, без считывания единицы измерения фоновой шкалы и количества, и без преобразования для получения пика и частоты напрямую; чрезвычайно удобный экран функция захвата и хранения формы сигнала, встроенный объем памяти 1 ГБ, может хранить до 1000 снимков захвата экрана + 1000 групп данных формы сигнала, процесс хранения прост и быстр, сохраняйте текущую форму сигнала, просто нажмите, чтобы сохранить текущие данные, очень удобно; мощный менеджер изображений формы сигнала, поддержка миниатюр просмотр, просмотр деталей Функции перелистывания страниц, удаления и увеличения, уменьшения и перемещения формы сигнала удобны для вторичного анализа. Фюзеляж оснащен интерфейсом USB, который может быть подключен к компьютеру для осуществления совместного использования собственных снимков с экрана и компьютера, что удобно для вторичного анализа; Функция графического отображения (Лиссажу) может использоваться для сравнения и оценки амплитуды, частоты и фазы двух групп сигналов; Функция просмотра БПФ позволяет приблизительно оценить гармоническую составляющую сигнала; Графический дисплей (Ли Шаю) функция может использоваться для сравнения и оценки амплитуды, частоты и фазы двух групп сигналов;

### *Предупреждение!!!*

1: При одновременном использовании двух каналов зажимы заземления

датчики должны быть соединены вместе. Категорически запрещается соединять два заземляющих устройства, подключите два датчика к разным потенциалам, особенно к клеммам с разным потенциалом оборудования высокой мощности или напряжением 220 В. В противном случае материнская плата осциллографа будет сожжена. Поскольку два канала заземлены вместе, подключение к разным потенциалам приведет к короткому замыканию внутренних проводов заземления материнской платы, а все осциллографы одинаковы;

2: Вход BNC осциллографа выдерживает напряжение не более 400 В. Категорически запрещается вводить напряжение более 400 В в положение 1x датчика

3: Необходимо использовать оригинальный источник питания. Категорически запрещается использовать источник питания или USB-порт других тестируемых устройств. В противном случае во время теста может произойти короткое замыкание провода заземления материнской платы

4: Для измерения высокочастотного и высоковольтного сигнала необходимо использовать 100-кратный зонд (такой как ультразвуковой сварочный аппарат, машина для ультразвуковой очистки и т.д.) или даже 1000-кратный зонд (такой как высоковольтный конец высокочастотного трансформатора, катушка индукционной плиты и т.д.)

#### *Напоминаем,*

что полоса пропускания 1x-зонда составляет 5 МГц, а полоса пропускания 10xзонда составляет 100 МГц. Когда частота измерения превышает 5 МГц, переключатель на ручке датчика необходимо переместить в положение 10x, и осциллограф также необходимо установить в положение 10x. В противном случае сигнал будет сильно ослаблен, что имеет место со всеми осциллографами. Потому что измерительная линия самого осциллографа имеет емкость до

100 ~ 300 пф, что является большой емкостью для высокочастотного сигнала! Сигнал был значительно ослаблен, когда он достиг входного конца осциллографа через датчик, и эквивалентная полоса пропускания составляет 5 МГц. Следовательно, для того, чтобы соответствовать сотни ПФ измерительной линии, входной конец измерительной линии будет ослаблен в 10 раз (переключатель находится на 10-кратной передаче), так что конденсатор в сотни ПФ используется только для согласования импеданса. В настоящее время полоса пропускания составляет 100 МГц. Обратите внимание, что можно использовать только датчики с полосой пропускания 100 МГц или выше.

# *Технические характеристики*

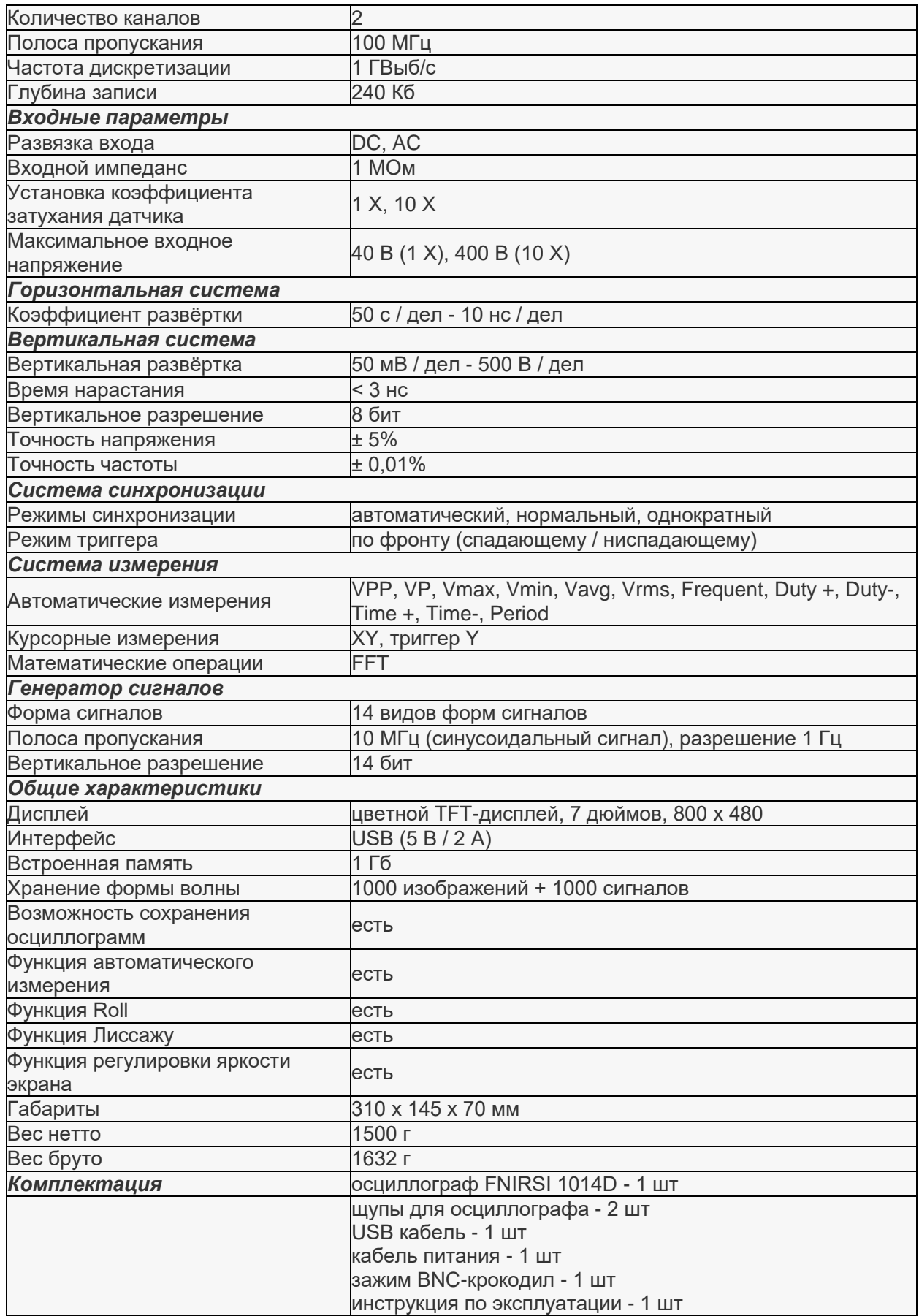

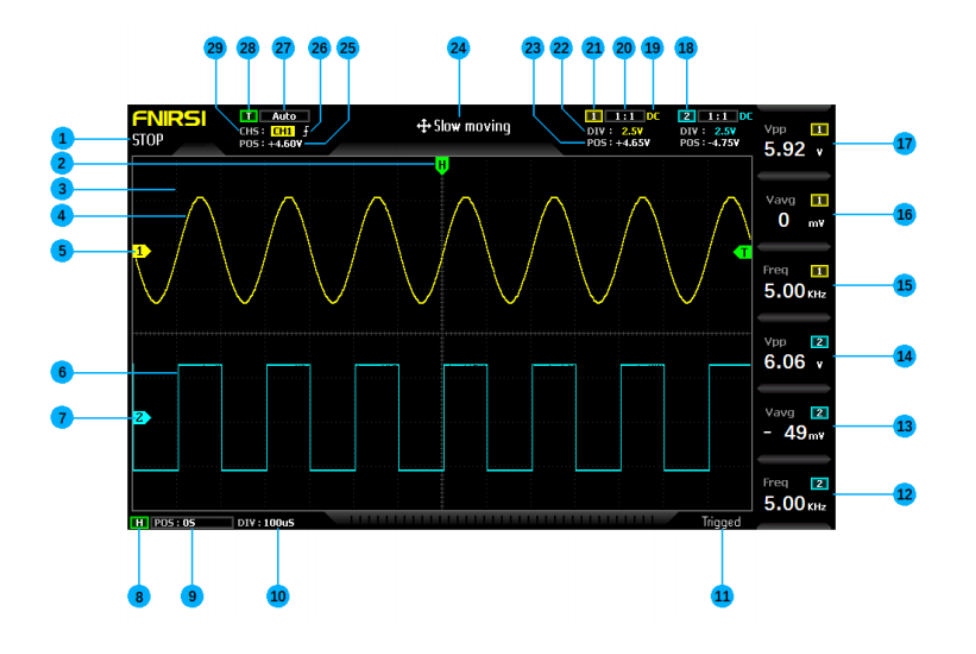

1: Индикатор паузы запуска

2: Стрелка индикации положения триггера x указывает, что это точка x триггера

3: Отметки на фоновой сетке

4: Данные формы сигнала канала 1

5: Базовое положение канала 1 указано стрелкой, то есть положение потенциала OV

6: Данные формы сигнала канала 2

7: Базовое положение канала 2 указано стрелкой, то есть положение потенциала OV

8: Флажок панели управления горизонтальной базой времени

9: Активирует положение стрелки X относительно системной координаты система

10: Горизонтальная временная база относится к отрезку времени, представленному большой сеткой в горизонтальном направлении, который определяется частотой дискретизации. Чем больше временная база, тем медленнее частота дискретизации, и наоборот

11: Флаг состояния триггера

12: Столбец 6 параметры измерения, нажмите клавишу F6 для свободного выбора параметров измерения

13: Столбец 5 параметры измерения, нажмите клавишу F5 для свободного выбора параметров измерения

14: Столбец 4 параметры измерения, нажмите клавишу F4 для выбора параметров измерения свободно

15: Столбец 3 параметры измерения, нажмите клавишу F3 для свободного выбора параметров измерения

16: Столбец 2 параметры измерения, нажмите клавишу F2 для свободного выбора параметров измерения

17: Параметры измерения в столбце 1, нажмите клавишу F1 для свободного выбора параметров измерения

18: Знак панели управления каналом 2

19: Режим подключения входного сигнала канала 1 имеет два варианта: постоянный ток и переменный ток. Постоянный ток означает

подключение по постоянному току, а переменный ток означает подключение по переменному току

20: Увеличение датчика канала 1

21: Знак панели управления канала 1

22: вертикальная чувствительность канала 1 относится к напряжению, представленному большой сеткой в

вертикальном направлении

23: Положение стрелки базовой линии канала 1 относительно системной системы координат

24: скорость перемещения формы сигнала, быстрое перемещение используется для грубой

настройки, а медленное перемещение используется для точной настройки

25: положение стрелки напряжения срабатывания относительно системной системы координат

26: индикатор края срабатывания, стрелка вверх к триггеру с поднимающейся кромкой, стрелка вниз к триггеру с опускающейся кромкой

27: индикатор режима срабатывания, разделенный на автоматический, одиночный и нормальный; auto – автоматический триггер, sinle - одиночный триггер и normal обычный триггер

28: флажок панели управления триггером

29: канал запуска, разделенный на варианты ch1 и CH2

#### *Схема индикации функций кнопок*

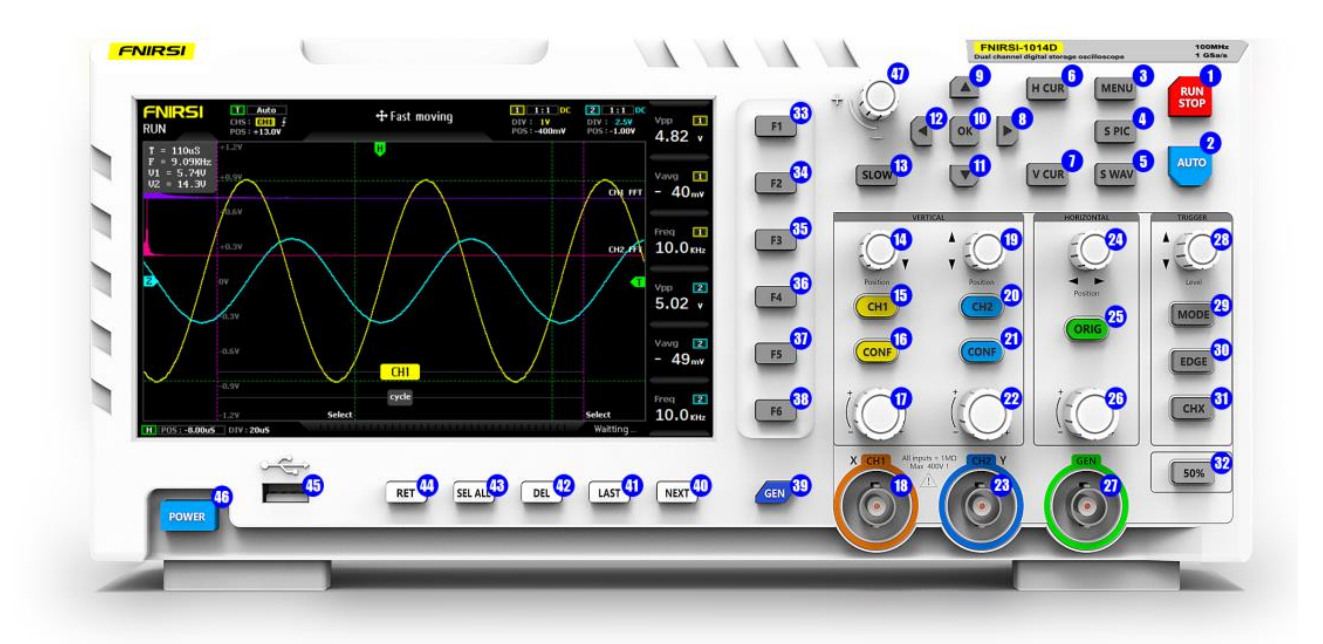

1: Кнопка запуска / паузы. Нажмите эту кнопку, чтобы приостановить выборку в любое время

2: Одна ключевая кнопка автоматической настройки, нажмите эту кнопку, система автоматически идентифицирует сигнал и настроит систему на наилучшие параметры для отображения этой формы сигнала

3: Кнопка функционального меню, нажмите здесь, чтобы открыть функциональное меню

4: Кнопка захвата экрана одним щелчком мыши. Нажмите эту кнопку, чтобы сделать снимок всего экрана и автоматически сохранить его во внутреннем хранилище

5: Кнопка сохранения формы сигнала одной кнопкой, нажатие этой кнопки сохранит все данные формы сигнала по двум каналам во внутреннем хранилище

6: Кнопка переключения курсора времени, нажмите эту кнопку, чтобы включать и выключать функцию измерения курсора

7: Нажмите клавишу переключения курсора напряжения, чтобы включать и выключать функцию измерения курсора

8: Системная [правая] навигационная клавиша

9: Системная навигационная клавиша

10: Системная навигационная клавиша [OK]

11: Системная навигационная клавиша

12: Системная [левая] навигационная клавиша

13: Кнопка ускорения перемещения. Нажмите эту кнопку для переключения между быстрым перемещением и медленным перемещением

14: Ручка регулировки вертикального положения канала 1, поверните по часовой стрелке для перемещения вверх, поверните против часовой стрелки для перемещения вниз

15: Кнопка переключения канала 1. Нажмите эту кнопку, чтобы включить или выключить отображение формы сигнала канала 1

16: Кнопка панели управления каналом 1. Нажмите эту кнопку, чтобы открыть параметры управления, относящиеся к каналу 1, которые можно выбрать в соответствии с навигационной клавишей или ручкой рядом с ней

17: Ручка регулировки вертикальной чувствительности канала 1, усиление

по вертикали по часовой стрелке, уменьшение по вертикали против часовой стрелки

18: Порт ввода сигнала канала 1, диапазон измерения составляет от пика до пика 0 ~ 40 В, обратите внимание на максимальный допуск выдерживаемого напряжения от пика до пика 400 В

19: Ручка регулировки вертикального положения канала 2, поверните по часовой стрелке для перемещения вверх, поверните против часовой стрелки для перемещения вниз

20: Кнопка переключения канала 2. Нажмите эту кнопку, чтобы включить или выключить отображение формы сигнала канала 2

21: Кнопка панели управления каналом 2. Нажмите эту кнопку, чтобы открыть параметры управления, относящиеся к каналу 2, которые можно выбрать в соответствии с навигационной клавишей или ручкой рядом с ней

22: Ручка регулировки вертикальной чувствительности канала 2, усиление

по вертикали по часовой стрелке, уменьшение по вертикали против часовой стрелки

23: Порт ввода сигнала канала 2, диапазон измерения составляет от пика до пика 0 ~ 40 В, обратите внимание обратите внимание на максимальный допуск выдерживаемого напряжения от пика к пику 400 В

24: система приводит в действие ручку регулировки положения x для перемещения по часовой стрелке вправо и против часовой стрелки влево

25: одна клавиша возврата к центральной кнопке, после нажатия этой кнопки канал 1, вертикальное положение канала 2, горизонтальное положение триггера x, вертикальное положение триггера y вернутся к центру

26: ручка регулировки временной базы поворачивается по часовой стрелке, чтобы уменьшить временную базу, то есть увеличить форму сигнала по горизонтали, и против часовой стрелки, чтобы увеличить временную базу, то есть уменьшить форму сигнала по горизонтали

27: Выход генератора сигналов DDS

28: ручка регулировки положения y триггерного напряжения, поверните по часовой стрелке для перемещения вверх, поверните против часовой стрелки для перемещения вниз

29: кнопка переключения режима запуска, разделенная на автоматический, одиночный и обычный

30: кнопка переключения кромки триггера, разделенная на поднимающуюся кромку и опускающуюся кромку

31: кнопка переключения канала запуска, разделенная на канал 1 и канал 2

32: кнопка запуска на 50%, нажмите эту кнопку, система автоматически установит текущее напряжение запуска на 25%, 50%, 75% в соответствии с характеристиками сигнала для запуска

33: кнопка выбора параметра измерения в первом столбце, после того как появится блок-схема измерения, вы можете выбрать в соответствии с навигационной клавишей или ручкой рядом с ней

34: кнопка выбора параметра измерения во втором столбце, после

того как появится блок-схема измерения, вы можете выбрать в соответствии с навигационной клавишей или ручкой рядом с ней

35: кнопка выбора параметра измерения в столбце 3, после того как появится блоксхема измерения, вы можете выбрать в соответствии с навигационной клавишей или ручкой рядом с ней

36: кнопка выбора параметра измерения в столбце 4, после того как появится блоксхема измерения, вы можете выбрать в соответствии с навигационной клавишей или ручкой рядом с ней

37: кнопка выбора параметра измерения в столбце 5 открывает

блок-схему измерения, которую можно выбрать в соответствии с навигационной клавишей или ручкой рядом с ним

38: кнопка выбора параметра измерения в столбце 6, после того как появится блоксхема измерения, вы можете выбрать в соответствии с навигационной клавишей или ручкой рядом с ней

39: кнопка панели управления генератором сигналов, при нажатии на эту кнопку откроется панель управления параметрами генератора сигналов, которую вы можете выбрать в соответствии с навигационной клавишей или ручкой рядом с ней 40: следующая страница кнопки управления на следующей странице диспетчера обработки изображений/ сигналов

41: кнопка управления следующей страницей picture / waveform / chopped wave manager [предыдущая страница]

42: [удаление] кнопки управления на следующей странице изображения / формы сигнала / прерывания Менеджер

43: выберите все кнопки управления на следующей странице изображения / формы волны / измельчения Менеджер

44: [возврат] кнопки управления на следующей странице изображения / формы сигнала / прерывания Менеджер

45: USB-порт для обмена скриншотами

46: выключатель питания, нажмите, чтобы запустить или выключить работу

### *Инструкция по эксплуатации (часть осциллографа)*

*Откройте или закройте канал 1 / канал 2:* нажмите [ch1] / [CH2], чтобы открыть или закрыть канал 1 / CH2. Включите или выключите FFT: нажмите кнопку [conf] под ch1 или CH2, панелью управления параметрами появится всплывающее окно канала 1 / канала 2, а затем включите / выключите FFT с помощью навигационной клавиши

*Настройка режима подключения входного сигнала:* нажмите [conf] в разделе ch1 или CH2, чтобы открыть панель управления параметрами канала 1 / канала 2, а затем переключите постоянный / переменный ток с помощью навигационной клавиши

*Установите коэффициент ввода датчика:* нажмите [conf] в разделе ch1 или CH2, появится панель управления параметрами канала 1 / канала 2, а затем переключитесь на 1x / 10x / 100x с помощью навигационной клавиши

*Масштабирование формы сигнала:* поверните большую ручку в левом нижнем углу вертикальной рамки чтобы масштабировать форму сигнала канала 1 по вертикали, и поверните большую ручку в правом нижнем углу, чтобы масштабировать форму сигнала канала 2 по вертикали; поверните большую ручку в нижней части горизонтальной рамки, чтобы масштабировать форму сигнала канала 1 и канала 2 по горизонтали, по часовой стрелке для увеличения, против часовой стрелки для уменьшения

*Перемещение формы сигнала:* поверните маленькую ручку в левом верхнем углу вертикальной рамки, чтобы переместить форму сигнала канала 1 по вертикали, и поверните маленькую ручку в правом верхнем углу, чтобы переместить форму сигнала канала 2 по вертикали, которая перемещается по часовой стрелке вверх и против часовой стрелки вниз; поверните маленькую ручку в верхней

горизонтальной рамке, чтобы переместить форму сигнала канала 1 и канала 2 по горизонтали, которая перемещается по часовой стрелке вправо и против часовой стрелки влево. В процессе вы можете нажать кнопку [замедлить], чтобы выбрать грубую регулировку или точную регулировку

**Отрегулируйте напряжение срабатывания:** поверните маленькую ручку под рамкой срабатывания, чтобы отрегулировать напряжение запуска. В этом процессе вы можете нажать кнопку [замедлить], чтобы выбрать грубую регулировку или тонкую регулировку. Обратите внимание, что сначала отключите [автоматический запуск на 50%] в меню, в противном случае напряжение запуска невозможно отрегулировать

*Установить край триггера:* нажмите край, чтобы переключить поднимающийся край / опускающийся край

*Установить автоматический триггер:* нажмите режим, чтобы переключиться между автоматическим / одиночным / обычным, где auto - это автоматический триггер

*Установить одиночный триггер*: нажмите режим для переключения между автоматическим / одиночным / нормальным, где single - это одиночный триггер

*Установить обычный триггер:* нажмите кнопку mode для переключения между auto / single / normal, где нормальный - это обычный триггер

*Отображение паузы:* нажмите красную кнопку [выполнить / остановить] в правом верхнем углу, чтобы приостановить выполнение или ускорить

*Автоматическая настройка формы сигнала:* нажмите синюю кнопку [авто] в правом верхнем углу, чтобы выполнить автоматическую настройку

*Установите режим медленной прокрутки сканирования:* поверните большую ручку под горизонтальной рамкой против часовой стрелки. Когда база достигнет 100 мс, система перейдет в режим медленной прокрутки сканирования. 100 мс  $\sim$  50 с относятся к временной базе режима прокрутки

*Измерение курсора времени:* нажмите кнопку [H cur], чтобы включить курсор времени, и затем выберите левую и правую световые метки с помощью левой и правой клавиш навигационной клавиши и, наконец, отрегулируйте их с помощью маленькой ручки в левом верхнем углу навигационной клавиши, при которой световые метки перемещаются вправо вращением по часовой стрелке и влево вращением против часовой стрелки

*Измерение курсора напряжения:* нажмите кнопку [v cur], чтобы включить курсор напряжения, а затем выберите линии световой маркировки вверх и вниз с помощью клавиш вверх и вниз навигационной клавиши и, наконец, отрегулируйте их с помощью маленькой ручки в верхнем левом углу экрана. Навигационная клавиша, в которой линии световой разметки перемещаются вверх при вращении по часовой стрелке и вниз при вращении против часовой стрелки

*Установите отображаемые параметры:* нажмите F1 ~ F6, чтобы открыть

панель управления измерением параметров, и выберите необходимые в данный момент параметры с помощью навигационной клавиши или расположенной рядом ручки

*Полноэкранный захват:* нажмите кнопку [s pic], чтобы захватить текущее изображение. Захваченное изображение сохраняется на локальном диске в формате BMP

*Сохранить текущие данные формы сигнала:* нажмите кнопку [s wav], чтобы сохранить все данные формы сигнала открытого канала на локальном диске

*Отрегулируйте яркость экрана:* нажмите кнопку [меню], перейдите к [яркость экрана], нажмите клавишу OK и, наконец, отрегулируйте яркость экрана с помощью маленькой ручки в левом верхнем углу. 100 - самый яркий, а 0 - самый темный

*Отрегулируйте яркость фоновой сетки:* нажмите клавишу [меню], перейдите к [сетке яркость], нажмите клавишу OK и, наконец, отрегулируйте яркость сетки с помощью маленькой ручки в левом верхнем углу. 100 - самый яркий, а 0 - для отключения отображения сетки

*Постоянная настройка автоматического срабатывания на 50*%: нажмите клавишу [меню], перейдите к [автоматическое срабатывание на 50%], нажмите клавишу OK, а затем выберите [вкл.] с помощью навигационной клавиши.

После настройки в режиме автоматического запуска каждая измерительная система автоматически установит напряжение запуска на 25%/50%/75% от пикового значения в соответствии с характеристиками формы сигнала

*Калибровка смещения базовой линии по горизонтали:* после извлечения датчика, когда левая желтая/голубая стрелка индикатора и желтая/голубая горизонтальная базовая линия любого канала находятся в разных положениях, требуется калибровка; сначала извлеките датчик, затем нажмите клавишу [меню], перейдите к [базовая линия калибровка], а затем нажмите кнопку Клавиша OK для калибровки базовой линии

*Просмотрите сохраненный снимок экрана:* нажмите [меню], перейдите к [просмотр изображений], а затем нажмите клавишу OK, чтобы войти в интерфейс предварительного просмотра миниатюр изображений, который является

уменьшенное изображение захваченного сигнала. Выберите миниатюру с помощью навигационной клавиши, а затем нажмите [OK], чтобы просмотреть снимок экрана формы сигнала в полноэкранном режиме, с (RET) return внизу, (SEL) All), (DEL), (last), (next) можно управлять следующей кнопкой управления

*Просмотр сохраненных данных формы сигнала:* нажмите клавишу [меню], перейдите к [обзор формы сигнала], а затем нажмите клавишу OK, чтобы войти в интерфейс предварительного просмотра миниатюр формы сигнала, где находится миниатюра формы сигнала. Выберите миниатюру с помощью навигационной клавиши, а затем нажмите [OK], чтобы просмотреть форму сигнала в полноэкранном режиме, с (RET) возвратом внизу, (SEL) Все), (DEL), (последний), (следующий) можно управлять следующей кнопкой управления

*Удалите сохраненную форму сигнала:* нажмите клавишу [меню], перейдите к [обзор формы сигнала], а затем нажмите клавишу OK, чтобы войти в интерфейс предварительного просмотра миниатюр формы сигнала, где находится миниатюра формы сигнала. Выберите миниатюру с помощью навигационной клавиши, а затем нажмите клавишу [del] внизу, чтобы удалить форму сигнала, или нажмите клавишу, чтобы удалить ее в полноэкранном режиме

*Подключите компьютер для просмотра снимков экрана:* нажмите кнопку [меню], перейдите к [общий доступ к USB] с помощью навигационной клавиши, а затем нажмите клавишу OK, чтобы открыть общий доступ к USB. Затем подключите компьютер с помощью подключенного USB-кабеля, и компьютер откроет доступ к съемному диску или U-дискете. Вы можете найти снимки экрана, сохраненные на диске, в компьютере. Обратите внимание, что вы не можете восстановить их непосредственно на диске, измените имя файла изображения, в противном случае диспетчер изображений осциллографа не сможет отобразить изображение

# *Инструкция по эксплуатации (часть генератора сигналов)*

*Переключите тип сигнала:* нажмите кнопку [Gen], в правом нижнем углу экрана появится интерфейс управления генератором сигналов, а затем нажмите кнопку [OK]. нажмите, чтобы переключить зеленое поле выбора в положение [тип формы сигнала], а затем нажмите [вверх] или [вниз] на навигационной клавише или кнопку в левом верхнем углу навигационной клавиши, чтобы переключить тип сигнала

*Отрегулируйте частоту сигнала:* нажмите кнопку [Gen], в правом нижнем углу экрана появится интерфейс управления генератором сигналов, а затем нажмите кнопку [OK]. Нажмите кнопку, чтобы переключить зеленое поле выбора в положение [частота], а затем нажмите [влево] или [вправо] на навигационной клавише, чтобы установить положение курсора, то есть задать настраиваемое деление. После подтверждения нажмите [вверх] или [вниз] или кнопку [up] в левом верхнем углу навигационной клавиши ручка может увеличивать или уменьшать значение текущего бита, изменяя таким образом частоту

*Отрегулируйте рабочий цикл прямоугольной волны:* настройка рабочего цикла эффективна только для прямоугольной волны. Его можно установить только в том случае, если тип сигнала - прямоугольная волна. Другие формы сигнала не имеют понятия рабочего цикла. Нажмите кнопку [Gen], в правом нижнем углу экрана появится интерфейс управления генератором сигналов, а затем нажмите кнопку

Нажмите кнопку [OK], чтобы переключить зеленое поле выбора в положение [рабочий цикл], а затем повернув навигационную клавишу в левом верхнем углу, вы можете увеличить или уменьшить рабочий цикл с помощью ручки в положении 1%  $~1$  99%

*Захват формы сигнала:* Вывод формы сигнала предназначен для захвата части или всей части текущего отображаемого сигнала в качестве выходного сигнала генератора сигналов. Захваченный сигнал может быть сохранен в системе, и может быть сохранено до 1000 групп захваченных сигналов. Сначала нажмите кнопку [меню], функциональный интерфейс появится в левой части экрана, а затем найдите его в позиции [вывод захвата] с помощью навигационной клавиши и откройте его, на экране появятся две фиолетовые граничные линии. Форма сигнала в пределах двух граничных линий является сегментом формы сигнала, который должен быть захвачен. Слово select указывает на то, что линия границы - это линия границы, управляемая текущей ручкой. Вы можете переключать и выбирать текущую рабочую строку с помощью клавиш [влево] и [вправо] навигационной клавиши. После установки линии границы вы можете перейти к слева с помощью навигационной клавиши. При настройке вы можете нажать клавишу [замедлить], чтобы установить грубую и точную настройку; в середине двух граничных линий есть надпись "канал 1 / канал 2" , которая означает, что текущий захваченный сигнал является каналом 1 /Сигнал канала 2, и вы можете выбрать канал с помощью [вверх] [вниз] навигационной клавиши; левая граничная линия отмечена шкалой напряжения, которая используется для обозначения захваченной волны. Если вы хотите отрегулировать положение уровня измельчения, вы можете

отрегулировать смещение, отрегулировав Y положение канала. Например, если вы зафиксируйте сигнал постоянного тока и отрегулируйте форму сигнала постоянного тока в положение + 1 В, затем на выходе будет напряжение + 1 В, и отрегулируйте до - 1 В, затем на выходе будет напряжение - 1 В; Если вы хотите отрегулировать амплитуду дискретизации прерывистой волны, вы можете настроить вертикальную чувствительность канала для масштабирования форма сигнала по вертикали. Рекомендуется сначала усилить амплитуду сигнала до максимума, но не обрезать верхнюю часть, а затем произвести захват таким образом, чтобы в выходном сигнале было достаточно данных дискретизации, искажение формы выходного сигнала будет меньше, и разрешение будет выше. Если вы захватите только очень маленький сигнал, а затем зафиксируете его на выходе, а затем с помощью измерения осциллографом увеличите его, форма сигнала будет выглядеть как очень серьезное явление лестницы, потому что выборка недостаточна, эффективный сигнал слишком мал, точно так же, как исходное изображение очень маленькое, но вынужденное увеличьте, изображение обязательно будет нечетким; после определения всех параметров нажмите клавишу [OK], обрезка будет сохранена на системном диске

*Выведите захваченную форму сигнала в качестве генератора сигналов:* сначала нажмите кнопку [Gen], чтобы открыть интерфейс генератора сигналов, затем нажмите кнопку [OK], чтобы переключить зеленое поле выбора в положение [тип формы сигнала], а затем нажмите [вверх] и [вниз] в навигационной клавише, чтобы переключить его в положение "самоопределение", затем нажмите кнопку [Gen], чтобы выйдите из интерфейса управления генератором сигналов, а затем нажмите кнопку [МЕНЮ], функциональный интерфейс появится в левой части экрана, а затем перейдите в положение [ просмотр выходных данных] и откройте его. Все сохраненные захваченные сигналы будут перечислены на экране, и затем поле выбора будет перемещено в нужное положение сигнала с помощью навигационной клавиши. Нажмите клавишу [OK], и в левом верхнем углу формы сигнала появится желтое слово "output", что означает, что выбран текущий бит пользовательского сигнала формы сигнала, затем нажмите [меню] для выхода, и форма сигнала, выводимая генератором сигналов, является захваченным сигналом. Следует отметить, что если захваченный сигнал представляет собой сигнал с одним циклом, то есть в двух связанных сигналах присутствует только один цикл арных линий, то выходная частота генератора сигналов равна частоте, заданной генератором сигналов. Если частота захваченного сигнала содержит N циклов, то выходная частота генератора сигналов в n раз превышает установленную частоту, и напряжение запуска должно быть настроено на минимальный край сигнала, другими словами, точка пересечения между сигналом и линией запуска является наименьшей, в противном случае отображаемое напряжение должно быть настроено на минимальный край сигнала. частота может в несколько раз превышать фактическую частоту, поскольку расчетная частота осциллографа - это частота, полученная с помощью вычисление количества ребер по триггерной линии, поэтому неправильное позиционирование ребра также может привести к удвоению частоты

# *Устранение неисправностей*

*При обнаружении неисправности изделия обратитесь к продавцу за консультацией.*

*Устройство следует использовать только по прямому назначению. Если Вам кажется, что устройство неисправно, перед продолжением его эксплуатации обратитесь в сервисный центр. Не используйте неисправные устройства!*

### *Анализ распространенных проблем*

#### *1: Почему я не могу включить аппарат после его получения?*

Ответ: пожалуйста, проверьте, подключен ли шнур питания к осциллографу и включена ли розетка. Если все правильно, пожалуйста, замените зарядную головку мобильного телефона и протестируйте ее. Если он по-прежнему не запускается, пожалуйста, обратитесь в службу поддержки клиентов для замены

#### *2: Почему в тесте нет формы сигнала, только одна строка на экране неподвижна?*

Ответ: пожалуйста, проверьте, была ли нажата пауза. Если нет, нажмите кнопку [авто] один раз. Если нет, то проблема может заключаться в том, что источник сигнала не имеет выходного сигнала, или в линии датчика может быть короткое замыкание или разомкнутая цепь. Пожалуйста, проверьте , в норме ли датчик и источник сигнала с помощью мультиметра

#### *3: Почему данные о значении напряжения равны 0?*

Ответ: пожалуйста, отрегулируйте вертикальную чувствительность и временную базу (частоту дискретизации) или нажмите экран [авто] для отображения, по крайней мере, четкой и полной периодической формы сигнала, причем верхняя и нижняя части формы сигнала должны отображаться на экране полностью без срезаем верхнюю часть. На данный момент данные о значении напряжения верны

#### *4: Почему данные о значении частоты равны 0?*

Ответ: во-первых, необходимо убедиться, что режим запуска является автоматическим. Если в автоматическом режиме значение по-прежнему равно 0, нажмите кнопку [auto] один раз. На экране отображается, по крайней мере, четкая и полная периодическая форма сигнала, и форма сигнала должна быть активирована (зеленая стрелка указывает на то, что положение фиксировано между формой волны и формой волны без встряхивания). Данные о значении частоты верны

### *5: Почему рабочий цикл равен 0?*

Ответ: во-первых, необходимо убедиться, что режим запуска является автоматическим. Если в автоматическом режиме оно по-прежнему равно 0, возможно, триггер не настроен на форму сигнала. После того, как триггерная линия будет настроена на форму сигнала, форма сигнала будет зафиксирована. Более того, данные рабочего цикла будут корректными только после того, как на экране отобразится хотя бы один четкий периодический сигнал

#### *6: Почему связь переменного тока такая же, как и форма сигнала связи постоянного тока?*

Ответ: если входной сигнал является симметричным сигналом переменного тока (например, бытовым напряжением 220 В), то форма сигнала связи переменного тока или постоянного тока одинакова. Если это асимметричный сигнал переменного

тока или Импульсный сигнал постоянного тока, форма сигнала будет перемещаться вверх и вниз при переключении соединения

#### *7: Почему форма сигнала меняется вверх и вниз при тестировании сигнала и не может смотрите только форму сигнала, видите несколько онлайн- и оффлайн-ритмов?*

Ответ: установите режим запуска на автоматический автоматический запуск, а затем нажмите кнопку [auto] один раз. Если проблема не устранена, возможно, зажим на датчике не заземлен или на конце зажима датчика разомкнута цепь. Пожалуйста, проверьте, в норме ли датчик с помощью мультиметра

# *8: Почему тестовый сигнал дрожит и его невозможно зафиксировать?*

Ответ: необходимо отрегулировать напряжение срабатывания, то есть зеленая стрелка справа должна регулировать зеленый индикатор в верхней и нижней частях формы сигнала. То запускается и фиксируется форма сигнала или вводится меню настроек для включения "автоматического 50%."

#### *9. Почему мы не можем улавливать внезапные пульсовые волны или цифровые логические сигналы?*

Ответ: установите режим срабатывания на "Обычный" или "Одиночный", затем отрегулируйте напряжение срабатывания, временную базу и чувствительность по вертикали и, наконец, нажмите кнопку паузы.

### *10: Почему триггерное регулирование напряжения не реагирует?*

Ответ: нажмите меню - Авто 50%, чтобы закрыть его

### *11: Почему вы измеряете напряжение батареи или другого постоянного тока без формы сигнала?*

Ответ: сигнал напряжения батареи является стабильным сигналом постоянного тока, нет кривой формы сигнала, в постоянном токе режим сопряжения, а затем отрегулируйте чувствительность по вертикали, форма сигнала будет смещена вверх или вниз по прямой линии, если это соединение переменного тока, независимо от того, как настроить, форма сигнала отсутствует.

# *12: почему мы измеряем волну частотой 50 Гц при напряжении 220 В?*

Ответ: если осциллограф отображает низкочастотный сигнал частотой 50 Гц, частота дискретизации должна быть очень низкой, чтобы улавливать сигнал частотой 50 Гц. Если частота дискретизации низкая, осциллограф перейдет в режим ожидания, поэтому он покажет "смена карты". Все осциллографы в мире меняют свои платы при измерении сигналов частотой 50 Гц не потому, что осциллограф- сама область видимости застряла

#### *13: Почему пиковое значение VPP превышает 600 В, а не 220 В или 310 В при измерении формы сигнала напряжения городской электросети?*

Ответ: городская мощность 220 В - это симметричный сигнал переменного тока, положительное пиковое напряжение (максимальное значение) равно +310 В, отрицательное пиковое напряжение (минимальное значение) равно -310 В, таким

образом, пиковое значение равно 620 В, параметр переключения является эффективным значением. В настоящее время часто говорят, что при напряжении 220В эффективное значение муниципального напряжения колеблется от 180 до 260В, поэтому пиковое значение VPP находится в диапазоне 507-733в

# *14: Почему измеренное напряжение 220 В не является стандартной синусоидальной волной, есть искажения?*

Ответ: в муниципальной электросети, как правило, наблюдается загрязнение окружающей среды, и там больше гармонических составляющих высокого порядка. Эти гармоники будут показывать искаженную синусоиду и нормальное явление при наложении на синусоидальную волну. Как правило, форма городской электрической волны искажена, и это не имеет отношения к самому осциллографу *15: Почему существует большое смещение между базовой линией (OV) и стрелкой влево ( индикация OV) на экране при отсутствии входного сигнала?*

Ответ: сначала извлеките датчик, затем нажмите кнопку [меню], перейдите к [ калибровка базовой линии], затем нажмите OK и дождитесь завершения калибровки базовой линии, базовая линия и стрелка совпадут

#### *16: Почему измеренное напряжение сигнала выше 5 МГц значительно ослабляется, а полоса пропускания составляет всего 5 МГц?*

Ответ: при измерении 5 МГц или более необходимо перевести датчик на 10 кратную передачу, а осциллограф следует настроить на 10-кратный режим ввода, поскольку измерительная линия осциллографа имеет емкость до 100-300 пф, что является большой емкостью для высокочастотного сигнала! Сигнал был значительно ослаблен, когда он достиг входного конца осциллографа через датчик, и эквивалентная полоса пропускания составляет 5 МГц. Таким образом, чтобы согласовать сотни ПФ измерительной линии, он будет уменьшен в 10 раз на входном конце измерительной линии (переключатель установлен в 10 раз), так что эти емкости в сотни ПФ используются только для согласования импеданса. В настоящее время полоса пропускания составляет 100 МГц. Обратите внимание, что можно использовать только поддерживающий датчик с частотой 100 МГц

# *Методы проверки обычных цепей*

### *Измерение напряжения батареи или постоянного тока*

Выбор передачи: напряжение батареи, как правило, ниже 40 В, другое напряжение постоянного тока неопределенно, поэтому необходимо отрегулировать передачу в соответствии с реальной ситуацией. Если это выше 40 В (и датчик, и осциллограф настроены на одну и ту же передачу)

1: Во-первых, осциллограф настроен на режим автоматического запуска (режим автоматического запуска используется по умолчанию после запуска), и режим автоматического запуска используется для проверки сигнала цикла (напряжение постоянного тока относится к периодическому сигналу).

2: Множитель датчика осциллографа установлен на соответствующую передачу (по умолчанию после запуска) , равную 1x

3: Режим подключения осциллографа установлен в режим подключения по постоянному току

4: Вставьте зонд и переведите переключатель на ручке зонда на соответствующую передачу

5: Убедитесь, что батарея заряжена или напряжение постоянного тока является выходным

6: Подсоедините зажим зонда к отрицательной батарее или отрицательному электроду постоянного тока, а зонд - к батарее или положительному полюсу постоянного тока

7: Нажмите [auto] один раз, отобразится электрический сигнал постоянного тока. Затем посмотрите на параметр среднего значения. Обратите внимание, что напряжение батареи или другое напряжение постоянного тока относятся к сигналу постоянного тока, и нет кривой формы сигнала, только линия со смещением вверх и вниз, а пиковое значение и частота этого сигнала равны 0

### *Измерение вибрации кристалла*

Выбор передачи: кварцевый генератор легко останавливает колебания после столкновения с емкостью- тэнс. Входная емкость 1-кратного датчика составляет до 100-300 пф, 10-кратная передача составляет около 10-30 пф, и вибрацию на 1 кратной передаче легко остановить, поэтому необходимо установить 10-кратную передачу, то есть и зонд, и осциллограф должны быть переключены на 10-кратную передачу (зонд и осциллограф настроены на 10-кратная передача)

1: Во-первых, осциллограф настроен на режим автоматического запуска (режим автоматического запуска используется по умолчанию после запуска), и режим автоматического запуска используется для проверки периодического сигнала (синусоидальный сигнал кристаллического резонанса относится к периодическому сигналу).

2: Множитель датчика осциллографа установлен на 10x (по умолчанию используется передача 1x после запуска)

3: Режим подключения осциллографа установлен в режим подключения переменного тока

4: Вставьте датчик и переведите переключатель на ручке датчика в положение 10x 5: Убедитесь, что плата crystal включена и работает

6: Подсоедините зажим датчика к проводу заземления платы кварцевого генератора (отрицательный полюс источника питания), снимите колпачок датчика, внутри которого находится наконечник иглы, контактирующий с одним из контактов кварцевого генератора

7: Нажмите кнопку [auto] один раз, чтобы отобразить форму сигнала испытываемой вибрации кристалла.

Если форма сигнала после автоматической настройки слишком мала или слишком велика, форма сигнала

размер можно регулировать вручную с помощью ручки

# *Измерение ШИМ-сигнала МОП-трубки или IGBT*

Выбор передачи: напряжение ШИМ-сигнала MOS-трубки с прямым приводом или IGBT обычно находится в пределах 10 В - 20 В, управляющий сигнал переднего каскада ШИМ также обычно находится в пределах 3-20 В, и достаточно максимального теста в 40 В на 1x передаче. Следовательно, достаточно протестировать ШИМ-сигнал с помощью 1-кратной передачи (и датчик, и осциллограф настроены на 1 -кратную передачу).

1: Во-первых, осциллограф настроен на режим автоматического запуска (режим автоматического запуска используется по умолчанию

после запуска), и режим автоматического запуска используется для проверки сигнала цикла (ШИМ относится к сигналу цикла).

2: Множитель датчика осциллографа установлен на 1-кратную передачу (по умолчанию используется 1 -кратный запуск передачи) после

3: Режим подключения осциллографа установлен в режим подключения по постоянному току

4: Вставьте зонд и переведите переключатель на ручке зонда в положение 1x

5: Убедитесь, что в данный момент на основной плате PWM имеется выходной сигнал PWM

6: Закрепите зонд на S-образном полюсе MOS-трубки, а зонд - на g-образном полюсе MOS-трубки

7: Нажмите кнопку [auto] один раз, чтобы отобразить измеренную форму ШИМсигнала. Если форма сигнала после автоматической настройки слишком мала или слишком велика, размер формы сигнала можно отрегулировать вручную с помощью ручки

# *Измерение выходной мощности генератора сигналов*

Выбор передачи: выходное напряжение генератора сигналов находится в пределах 30 В, а максимальное тестовое значение 1x передачи равно 40 В, поэтому выход генератора тестовых сигналов находится на 1x передаче (датчик и осциллограф настроены на 1x передачу).

1: Во-первых, осциллограф настроен на режим автоматического запуска (режим по умолчанию - режим автоматического запуска после запуска), и режим автоматического запуска используется для проверки периодического сигнала ( сигнал, выводимый генератором сигналов, относится к периодическому сигналу).

2: Множитель датчика осциллографа установлен на 1-кратную передачу (по умолчанию - 1-кратная передача после запуска)

3: Режим подключения осциллографа установлен в режим подключения по постоянному току

4: Вставьте датчик и переместите переключатель на ручке датчика в положение 1x позиция

5: Убедитесь, что генератор сигналов включен и выдает сигнал

6: Подсоедините зажим датчика к черному зажиму выходного

датчика генератора сигналов к красной выходной линии линии генератора сигналов, и

7: Нажмите кнопку [auto] один раз, отобразится форма сигнала, выводимая генератором. Если форма сигнала после автоматической настройки слишком мала или слишком велика, размер формы сигнала можно отрегулировать вручную с помощью ручки

## *Измерение бытовой электроэнергии при напряжении 220 В или 110 В*

Выбор передачи: во-первых, вам нужно купить 100-кратный зонд; как правило, бытовая электроэнергия 180-260 В, максимальное пиковое напряжение составляет 507-733 В, максимальное значение 1x равно 40 В, максимальное значение 10x равно 400 В, 100x равно 4000 В, а стандартным датчиком по умолчанию является 10-кратный высоковольтный датчик, и может быть измерено только пиковое значение 400 В. Следовательно, 100-кратный датчик должен быть предусмотрен сам по себе, а затем установлен на 100-кратную передачу, то есть и датчик, и осциллограф должны быть переключены на 100-кратную передачу

1: Во-первых, осциллограф – это установлен в режим автоматического запуска (режим автоматического запуска используется по умолчанию после запуска), и режим автоматического запуска используется для проверки сигнала цикла (50 Гц домашней электроэнергии относится к периодическому сигналу).

2: Множитель датчика осциллографа установлен на 100x (по умолчанию используется передача 1x после запуска)

3: Режим подключения осциллографа установлен в режим подключения переменного тока

4: Вставьте зонд и переведите переключатель на ручке зонда в положение 100X

5: Убедитесь, что тестируемый конец имеет домашнюю выходную мощность

6: Подсоедините зажим зонда и сам зонд к 2 проводам бытовой электросети, не различая положительный и отрицательный полюса

7: Нажмите кнопку [auto] один раз, чтобы отобразить форму сигнала бытового электропитания. Если форма сигнала после автоматической настройки слишком мала или слишком велика, размер формы сигнала можно отрегулировать вручную с помощью ручки

# *Измерение пульсаций мощности*

Выбор передачи: если выходное напряжение источника питания ниже 40 В, оно устанавливается на 1 -кратную передачу (и датчик, и осциллограф настроены на 1 кратную передачу) и 10-кратную передачу (и датчик, и осциллограф настроены на одну и ту же передачу, если они имеют напряжение 40-400 В).

1: Во-первых, осциллограф настроен на режим автоматического запуска (режим автоматического запуска установлен по умолчанию после запуска), и режим автоматического запуска используется для проверки сигнала цикла (напряжение постоянного тока относится к периодическому сигналу).

2: Множитель датчика осциллографа установлен на соответствующую передачу (по умолчанию - 1x после запуска)

3: Режим подключения осциллографа установлен в режим подключения переменного тока, обратите внимание, что это режим подключения переменного тока

4: Вставьте зонд и переведите переключатель на ручке зонда на соответствующую передачу

5: Убедитесь, что питание включено и доступно выходное напряжение

6: Подсоедините зажим датчика к отрицательному полюсу выходной мощности, и датчик будет подключен подключите к положительному полюсу выходной мощности и подождите несколько секунд. Когда желтая линия и левая желтая стрелка находятся в одинаковом положении примерно на 3 положение, подождите, пока положение не станет прежним

7: Нажмите кнопку [auto] один раз, и отобразится пульсация мощности

### *Измерение выходной мощности инвертора*

Выбор передачи: выходное напряжение инвертора аналогично напряжению бытовой электросети, с максимальным пиковым напряжением выше 500 В, максимальным значением 40 В при 1-кратной передаче, 400 В при 10-кратной передаче и 4000 В при 100-кратной передаче. Стандартным датчиком по умолчанию является 10-кратный датчик высокого напряжения, и пиковое значение 400 В может быть измерено только при самом высоком значении. Следовательно, 100-кратный датчик должен быть предусмотрен сам по себе, а затем установлен на 100-кратную передачу, то есть как датчик, так и осциллограф должен быть переключен на 100-кратную передачу

1: Во-первых, осциллограф настроен на режим автоматического запуска (режим по умолчанию - режим автоматического запуска после запуска), и режим автоматического запуска используется для проверки периодического сигнала ( сигнал, выводимый инвертором, относится к периодическому сигналу).

2: Множитель датчика осциллографа установлен на 100x (по умолчанию используется передача 1x после запуска)

3: Режим подключения осциллографа установлен в режим подключения по постоянному току

4: Вставьте зонд и переведите переключатель на ручке зонда в положение 100X

5: Убедитесь, что инвертор включен и имеется выходное напряжение

6: Подсоедините зажим датчика и пробник к выходному концу инвертора, не различая положительный и отрицательный полюса

7: Нажмите кнопку [auto] один раз, чтобы отобразить форму сигнала инвертора. Если форма сигнала после автоматической настройки слишком мала или слишком велика, размер формы сигнала можно отрегулировать вручную с помощью ручки

# *Измерение мощности усилителя или аудиосигнала*

Выбор передачи: выходное напряжение усилителя мощности обычно ниже 40 В, и для проверки на 1-й передаче достаточно максимального значения 40 В (и датчик, и осциллограф настроены на 1-ю передачу).

1: Сначала установите осциллограф в режим автоматического запуска (по умолчанию используется режим автоматического запуска после запуска)

2: Множитель датчика осциллографа установлен на 1-кратную передачу (по умолчанию - 1-кратная передача после запуска)

3: Режим подключения осциллографа установлен в режим подключения переменного тока

4: Вставьте зонд и переведите переключатель на ручке зонда в положение 1x

5: Убедитесь, что усилитель включен и выдает аудиосигналы

6: Подсоедините зажим зонда и сам зонд к выходному концу 2 линий усилителя, не различая положительный и отрицательный полюса

7: Нажмите кнопку [auto] один раз, чтобы отобразить форму сигнала инвертора. Если форма сигнала после того, как автоматическая регулировка стала слишком маленькой или слишком большой, размер формы сигнала можно отрегулировать вручную с помощью ручки

#### *Измерение сигнала связи транспортного средства/сигнала шины*

Выбор передачи: сигнал связи автомобиля, как правило, ниже 20 В, а максимальный тест для 1x передачи составляет 40 В, поэтому достаточно проверить сигнал связи автомобиля с помощью 1x передачи (и датчик, и осциллограф настроены на 1x передачу).

1: Во-первых, осциллограф настроен на обычный режим запуска (режим автоматического запуска – это по умолчанию после запуска). Обычный режим запуска специально используется для измерения непериодического цифрового сигнала. Если используется режим автоматического запуска, то невозможно уловить непериодический сигнал

2: Множитель датчика осциллографа установлен на передачу 1x (по умолчанию - 1x после запуска)

3: Режим подключения осциллографа установлен в режим подключения переменного тока

4: Вставьте зонд и переведите переключатель на ручке зонда в положение 1x

5: Подсоедините зажим зонда и сам зонд к двум сигнальным линиям линии связи,

независимо от положительной и отрицательной. Если имеется несколько сигнальных линий, вам необходимо оцените сигнальную линию заранее или попробуйте выбрать две из них для тестирования несколько раз

6: Убедитесь, что в данный момент на линии связи есть сигнал связи

7: Отрегулируйте вертикальную чувствительность до 50 мВ

8: Установите время на 20 секунд

9: Нажмите [50%] один раз

10: Когда на линии связи появится сигнал связи, осциллограф

зафиксирует его и отобразит на экране. Если его не удается зафиксировать, необходимо попытаться настроить базовое время (1 мс-100 нс) и напряжение срабатывания (зеленая стрелка) несколько раз

# *Измерение инфракрасного дистанционного приемника*

Выбор передачи: сигнал инфракрасного пульта дистанционного управления обычно составляет 3-5 В, а максимальный тест для 1x передачи составляет 40 В, поэтому достаточно проверить сигнал связи автомобиля с помощью 1x передачи (и датчик, и осциллограф настроены на 1x передачу).

1: Во-первых, осциллограф настроен на обычный режим запуска (режим автоматического запуска по умолчанию после запуска). Обычный режим запуска специально используется для измерения непериодического цифрового сигнала. Если режим автоматического запуска не в состоянии уловить непериодический

сигнал, сигнал инфракрасного пульта дистанционного управления относится к непериодическому цифровому кодирующему сигналу

2: Множитель датчика осциллографа установлен на передачу 1x (по умолчанию - 1x после запуска)

3: Режим подключения осциллографа установлен в режим подключения по постоянному току

4: Вставьте зонд и переведите переключатель на ручке зонда в положение 1x

5: Подсоедините зажим датчика к заземляющему концу (отрицательному) платы инфракрасного приемника, а датчик - к контакту передачи данных инфракрасного приемника

6: Отрегулируйте вертикальную чувствительность до 500 мВ

7: Временная база до 20 мкс

8: Переведите положение красной стрелки спускового крючка в положение левой желтой стрелки и примерно на 1 большое расстояние по сетке

9: В это время инфракрасный сигнал приема волос отправляется с помощью пульта дистанционного управления, и форма сигнала появится на осциллографе

### *Измерение схемы усиления с помощью датчиков (температуры, влажности, давления, холла и т.д.)*

Выбор передачи: как правило, сигнал датчика относительно слабый, около нескольких милливольт.

Этот слабый сигнал не может быть обнаружен непосредственно осциллографом.

На основной плате этого датчика имеется элемент усиления сигнала. Когда выходной конец усилителя найден, осциллограф может измерить сигнал после увеличения. Его можно использовать на передаче 1x (и датчик, и осциллограф настроены на передачу 1x).

1: Сначала установите осциллограф в режим автоматического запуска (по умолчанию используется режим автоматического запуска после запуска)

2: Множитель датчика осциллографа установлен на передачу 1x (по умолчанию - 1x после запуска)

3: Режим подключения осциллографа установлен в режим подключения по постоянному току

4: Вставьте зонд и переведите переключатель на ручке зонда в положение 1x

5: Подсоедините зажим датчика к заземляющему концу материнской платы датчика (отрицательный источник питания), найдите выходной конец усилительной части и подсоедините датчик к выходному концу

6: Отрегулируйте вертикальную чувствительность до 50 мВ

7: Установите временную базу на 500 мс и войдите в

режим медленного сканирования с большой временной базой

8: Переместите базовую линию вниз

9: Если сигнальная линия появляется вверху, чувствительность по вертикали должна быть уменьшена, что

составляет 100 мВ, 200 мВ, 500 мВ и т.д. В свою очередь, когда обновленный сигнал справа начинается не вверху (обычно лучше всего в середине верхней и нижней части), сигнал полученный датчиком сигнал может быть обнаружен

### *Транспортировка, хранение и утилизация*

При транспортировке используйте оригинальную упаковку изготовителя.

Допускается транспортировка всеми видами транспорта при температуре окружающей среды от минус 30 до плюс 70°С и относительной влажности воздуха не более 90% при температуре до 40°С без конденсации влаги, с исключением возможных ударов и перемещений внутритранспортного средства.

Храните устройство в сухом, хорошо проветриваемом помещении в упаковке изготовителя.

Утилизация устройства производится по истечении срока службы и при невосстанавливаемой потере работоспособности в соответствии с требованиями по подготовке и отработке изделия на утилизацию, действующими у Потребителя, с соблюдением необходимых мер безопасности.

К работе по утилизации устройств допускаются лица, прошедшие местный инструктаж по безопасности труда.

Сдавайте использованные электронные изделия и упаковочные материалы в специальные пункты сбора. Это позволяет предотвратить неконтролируемые выбросы отходов и способствует повторному использованию материалов.

### *Информация о производителе*

изготовитель: Shen Zhen FEI NI RUI SI TECHNOLOGY Co. Ltd.

место нахождения: 8<sup>th</sup> Floor, West Side, Building C, Weihuada Industrial Park, Dalang Street, Longhua District, Shenzhen, Guangdong Province, Китай

Импортер: Частное производственно-торговое унитарное предприятие «БелЧип» место нахождения: Республика Беларусь, 220040, город Минск, улица Л. Беды, дом 2Б, помещение 323 тел +375 17 318 78 78

Дата изготовления: указана на упаковке

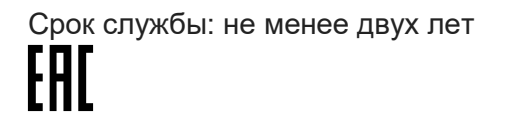